# **TP1\_maison\_sans\_dimensions** Page 1 sur 4

# Sélectionnez l'outil Rectangle

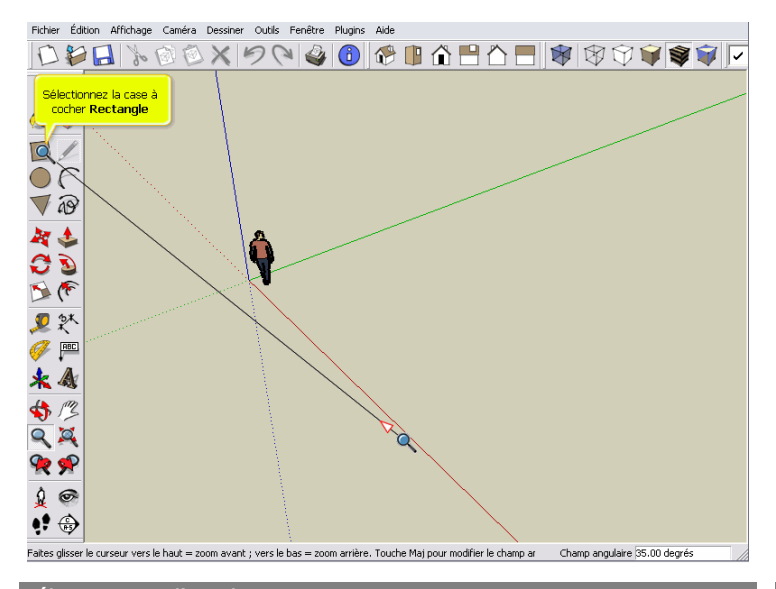

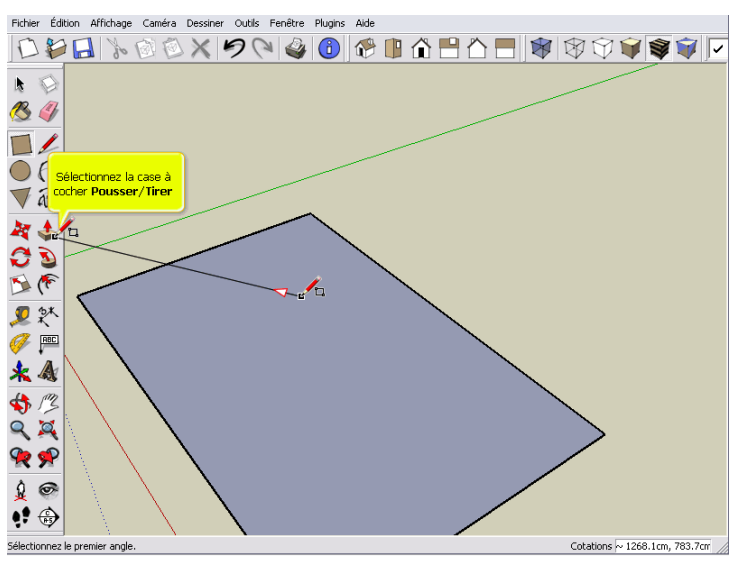

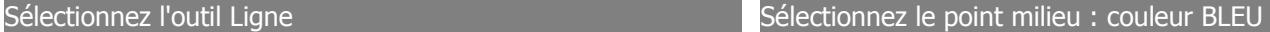

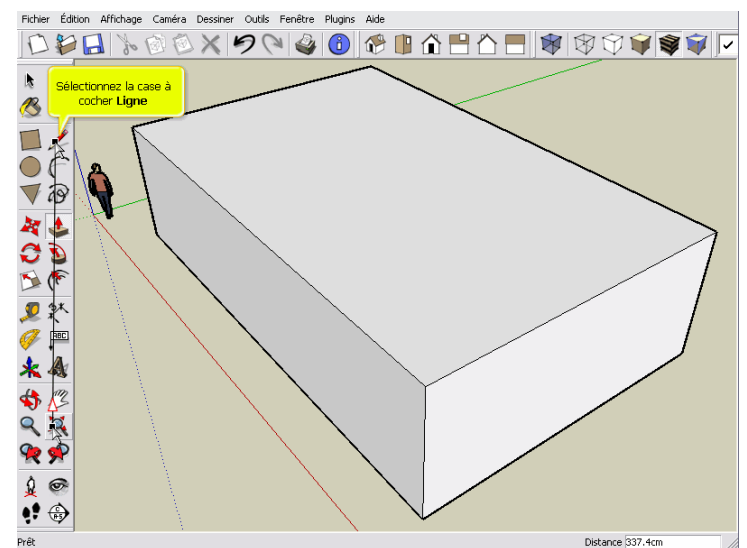

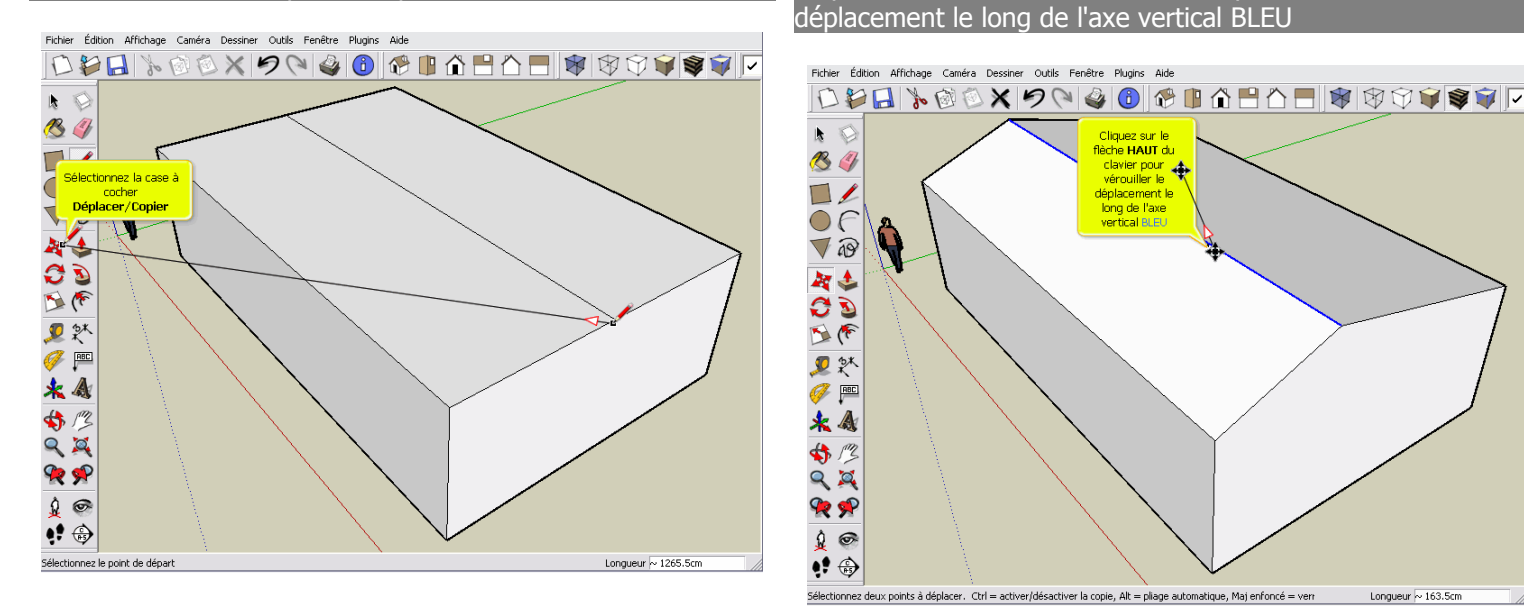

Sélectionnez l'outil Déplacer/Copier Copier Communistie de Cliquez sur le flèche HAUT du clavier pour verrouiller le déplacement le long de l'axe vertical BLEU

Cliquez sur le<br>flèche HAUT du<br>clavier pour<br>vérouiller le<br>déplacement le

déplacement<br>Iong de l

es<br>ez deux points à déplacer. Ctrl = activer/désactiver la copie, Alt = pliage automatique, Maj enfoncé = verr

Longueur  $\overline{\sim}$  163.5

Fichier Édition Affichage Caméra Dessiner Outils Fenêtre Plugins Aide

Ô

 $\hat{y}$   $\infty$ 

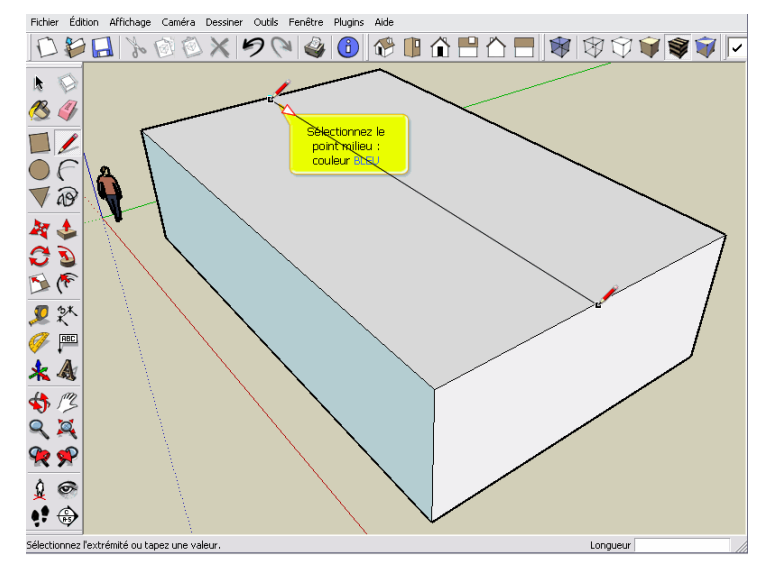

# **TP1\_maison\_sans\_dimensions** Page 2 sur 4

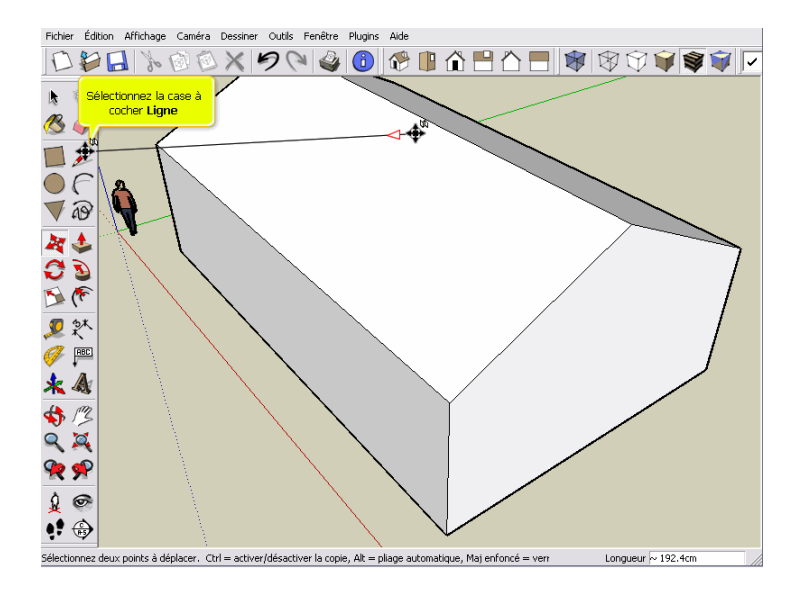

# Sélectionnez l'outil Ligne Cliquez sur le bouton Gauche

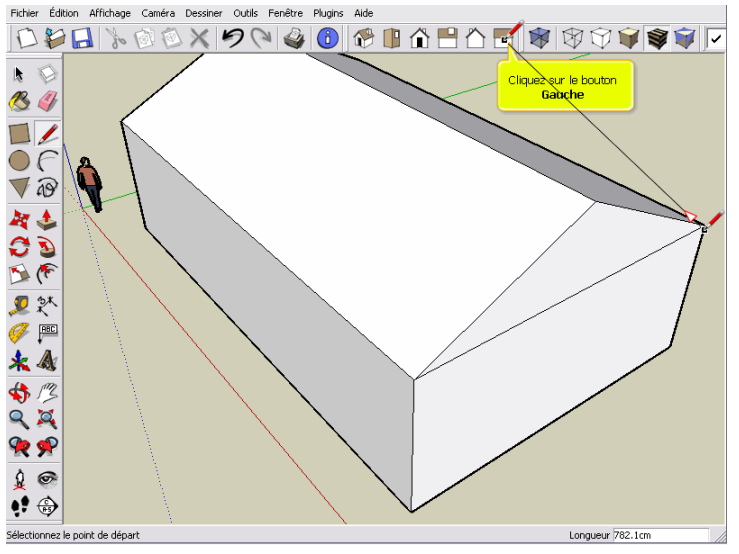

**DDB & @ @ X 9 Q & O @ BABAE \$ @ @ Q \$ \$ T** 

## Cliquez sur le bouton ISO Sélectionnez l'outil Pousser/Tirer

Earc

Sélectionnez la case<br>Veccher Pousser/Pirer

 $\mathbf{k} \in$ 

84

 $\Box$ 

あい かい  $\frac{1}{2}$ 

四然

 $\mathscr{F}$ 

 $*$   $\triangle$ 

 $#$ 

 $Q$  $\overline{Q}$ **RR** 

 $\mathfrak{g}$   $\circ$ 

 $\bullet$ 

Fichier Édition Affichage Caméra Dessiner Outils Fenêtre Plugins Aide

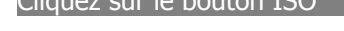

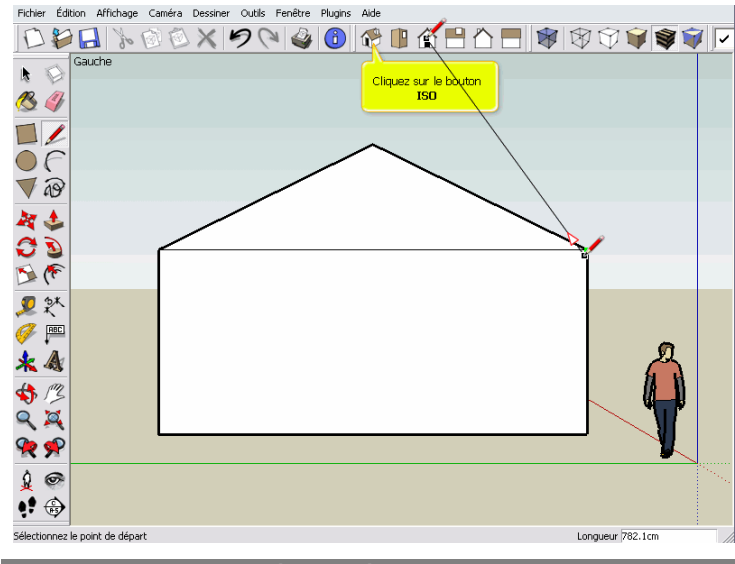

Poussez le mur pour créer le débord de toit de contre le pouble Cliquez sur le mur de gauche pour répéter l'opération

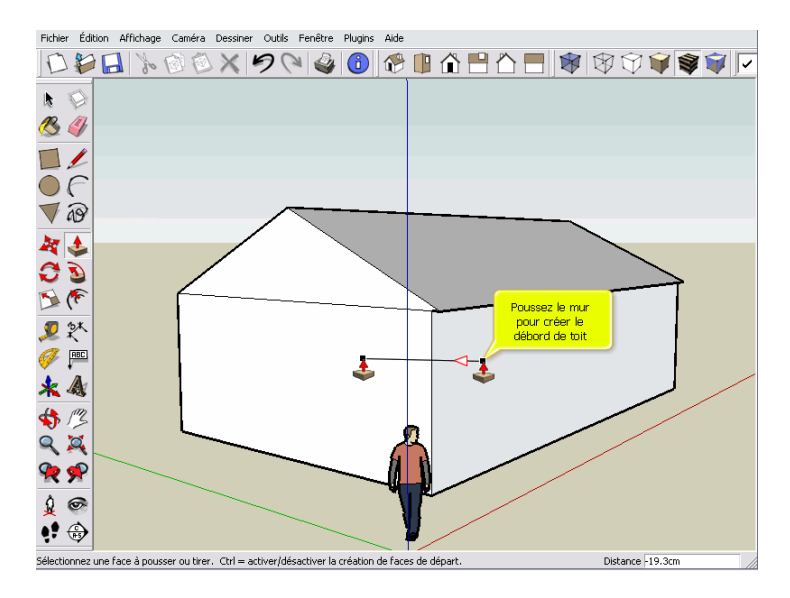

Longueur 782.1cm Prêt

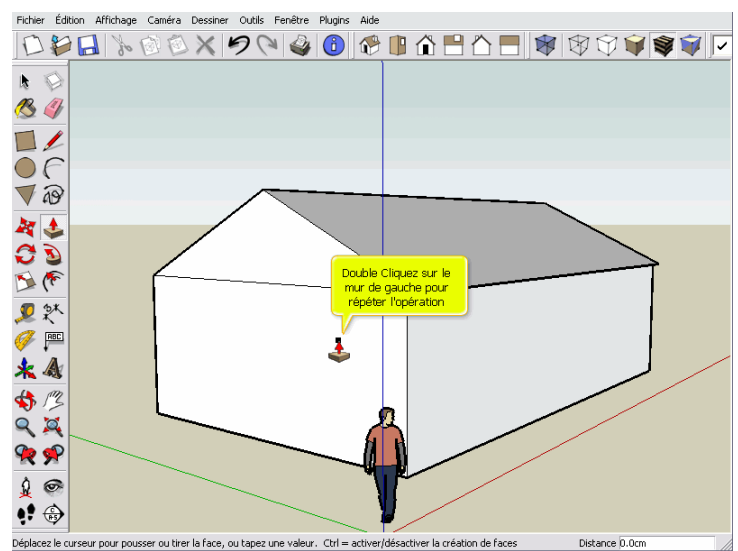

## **TP1\_maison\_sans\_dimensions** Page 3 sur 4

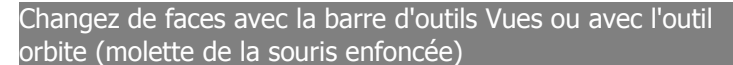

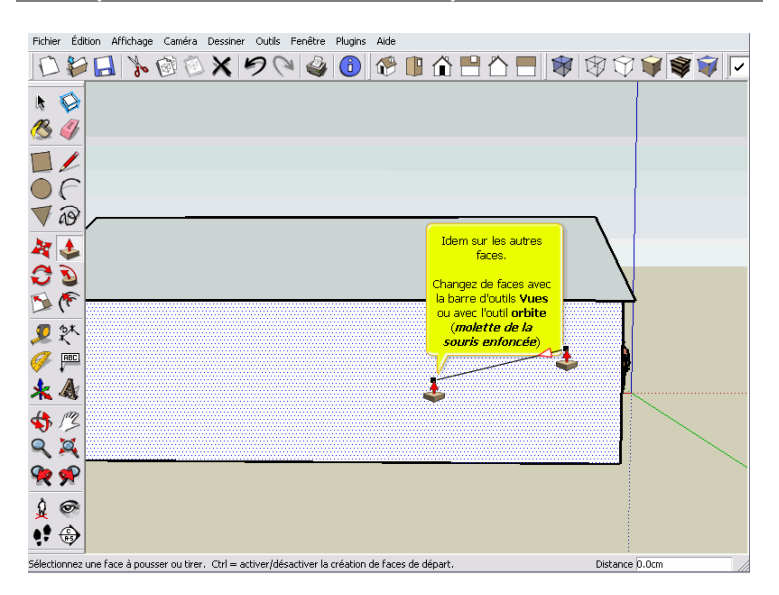

## Sélectionnez l'outil Déplacer/Copier

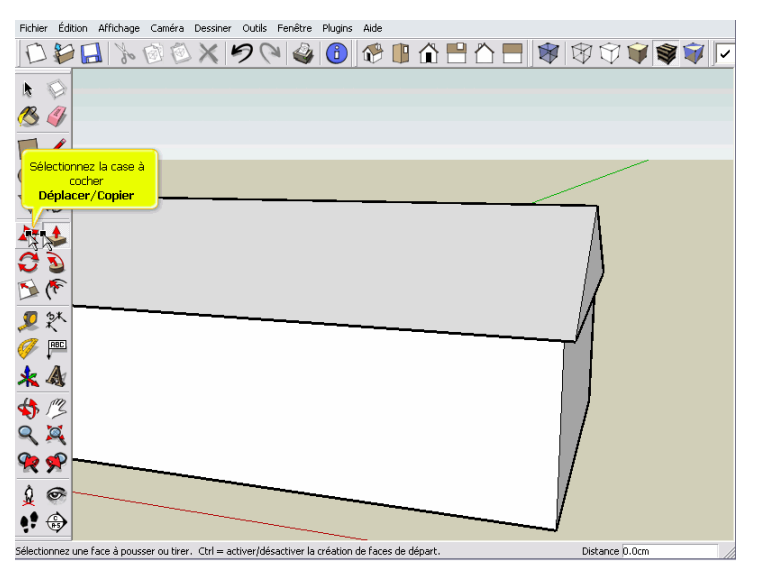

## Sélectionnez l'outil Sélectionner Sélectionnez la toiture Sélectionnez la toiture

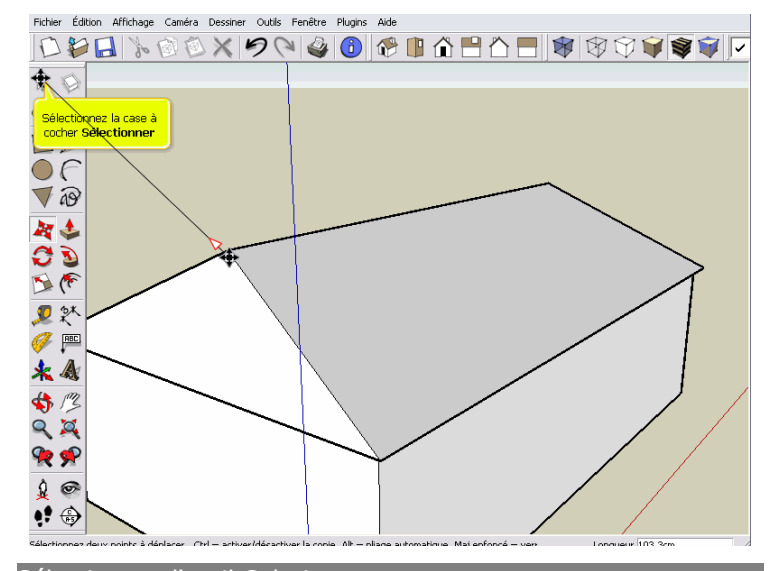

Sélectionnez l'outil Colorier Selectionnez Couverture

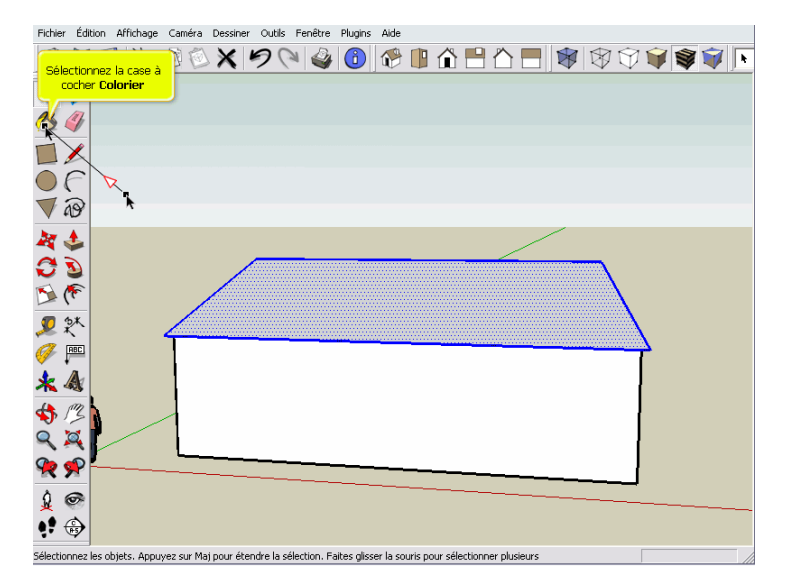

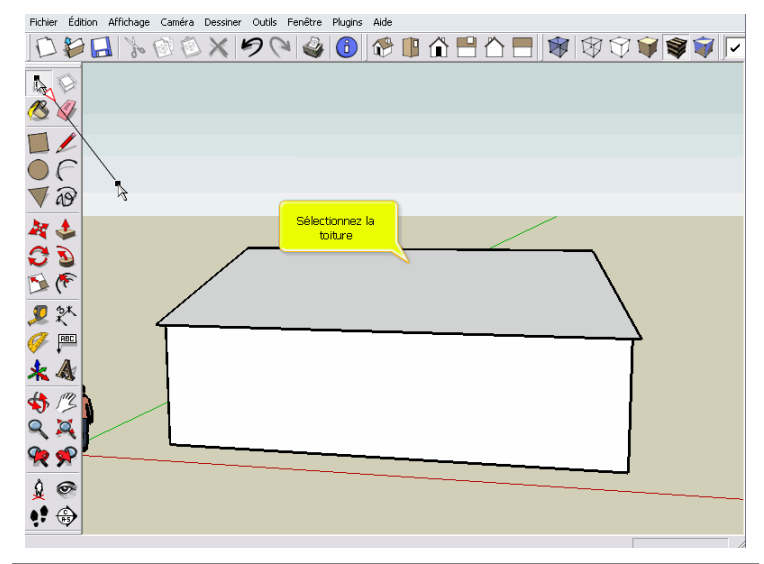

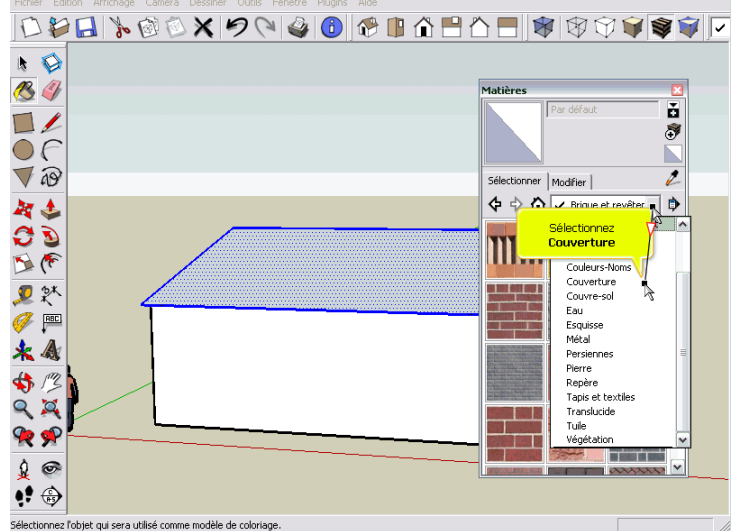

# **TP1\_maison\_sans\_dimensions** Page 4 sur 4

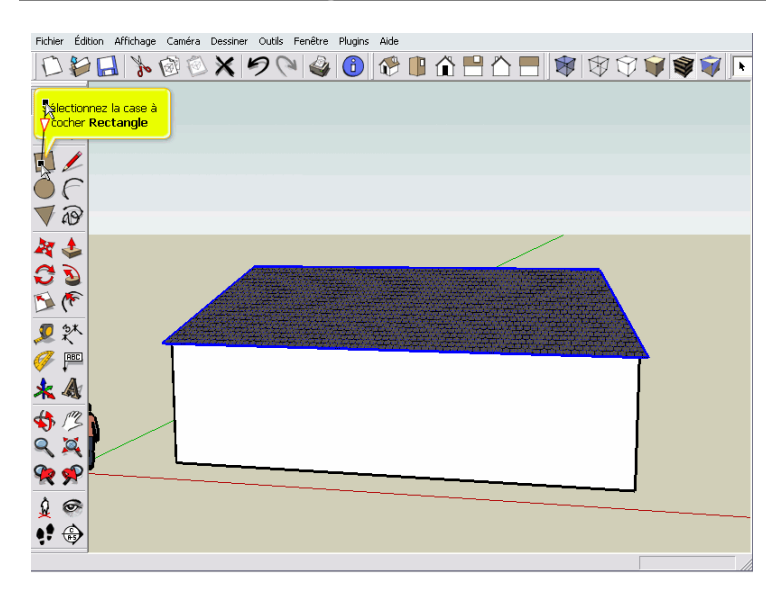

## Sélectionnez l'outil Rectangle Sélectionnez l'outil Sélectionnez l'outil Sélectionner

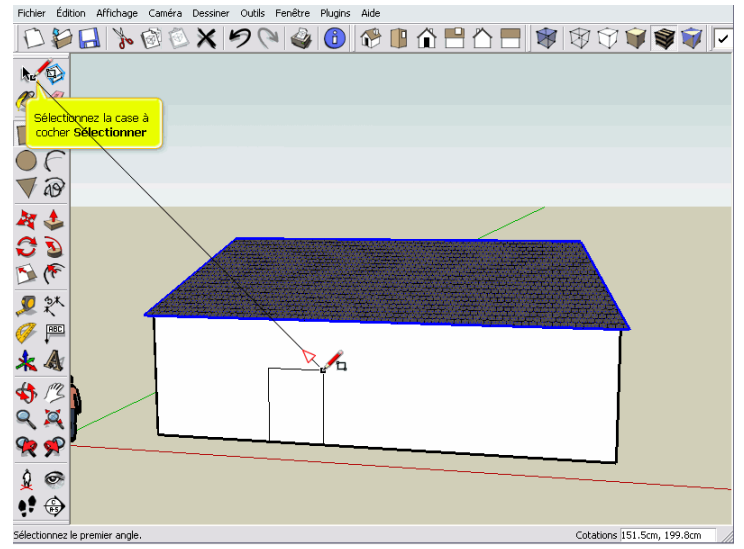

Clic-droit de la souris pour sélectionner le menu Effacer Suppr Sélectionnez l'outil Cercle

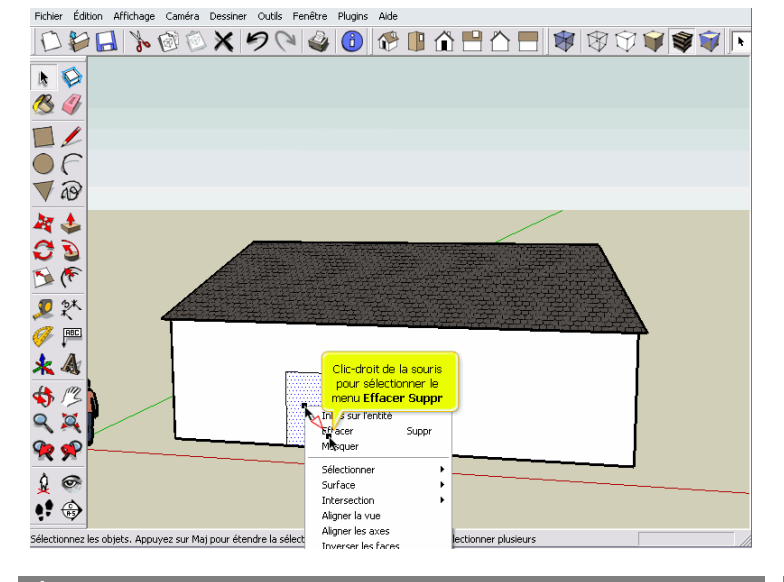

Sélectionnez l'outil Colorier Sélectionnez Translucide

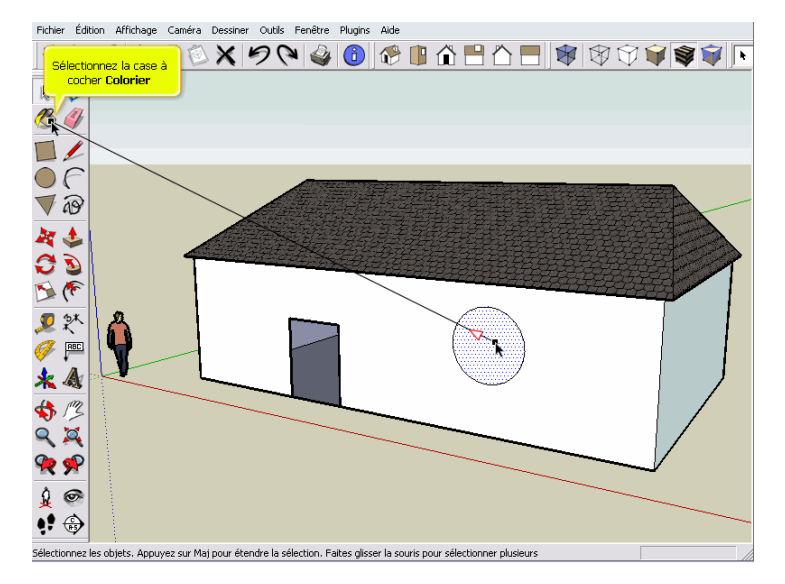

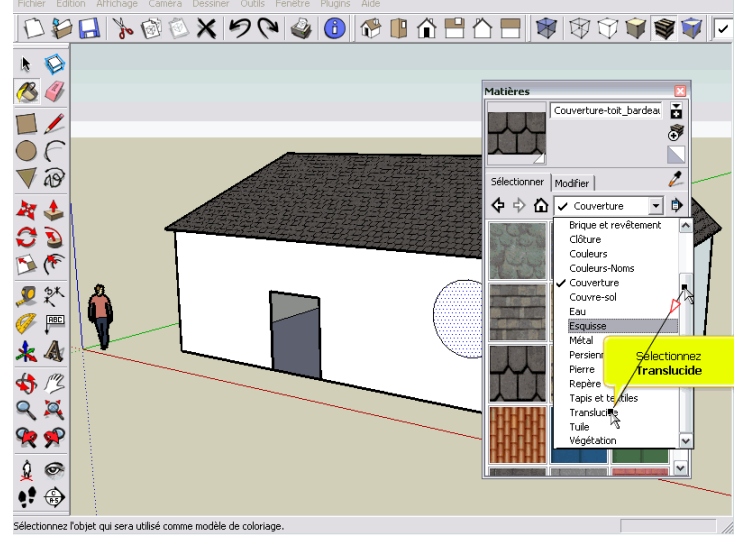

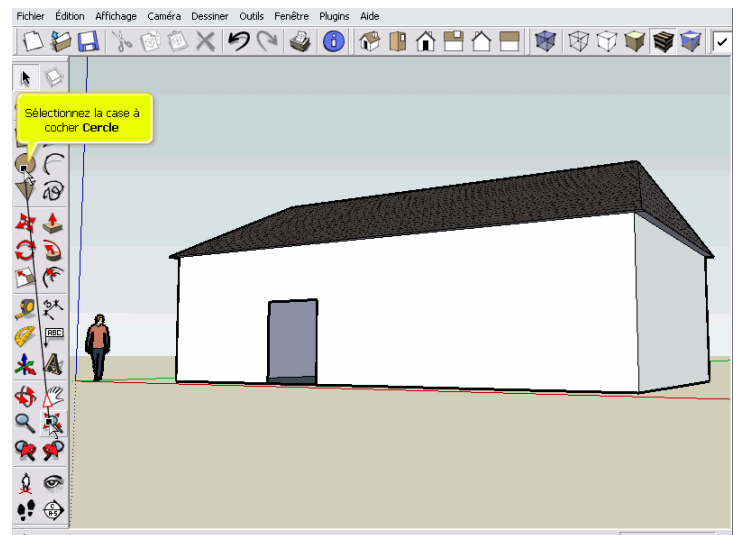